## **Step by Step guide for Vacation Exam apply from iCloud**

# **Step1.** Login in iCloud with your login credential

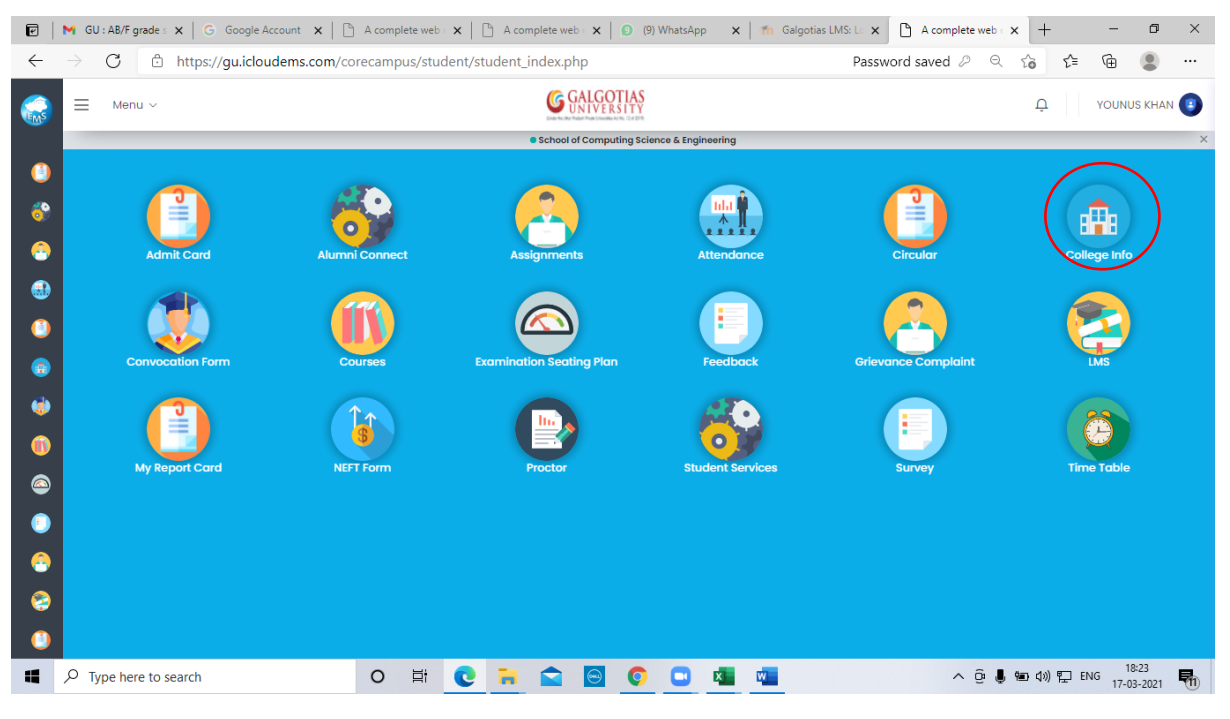

Step2. Click on Registration tab

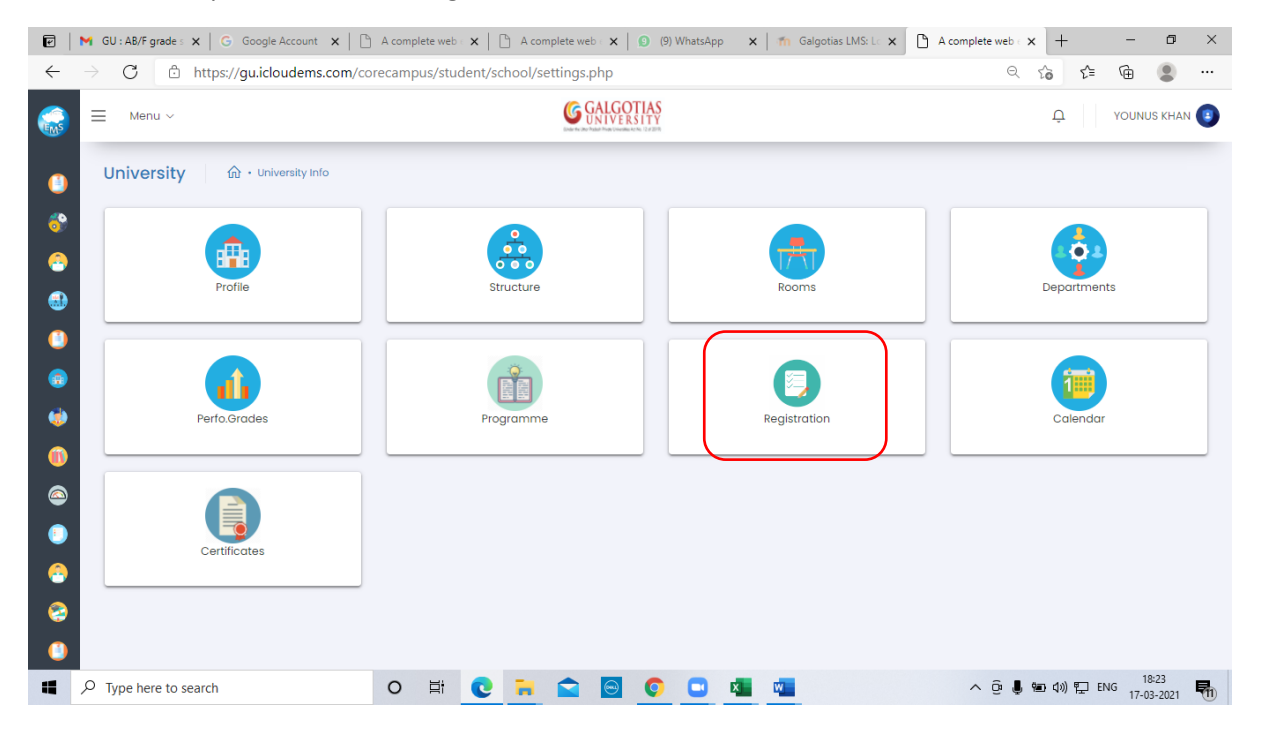

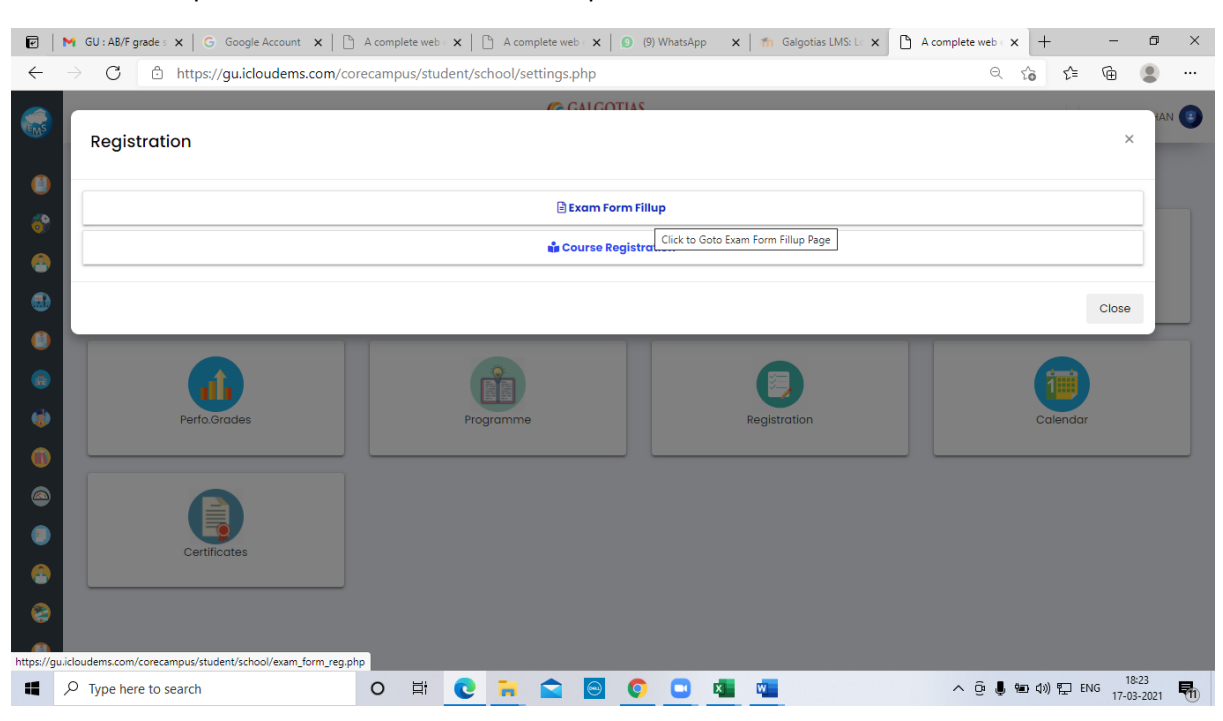

#### Step3. Click on Exam Form Fillup

#### Step4. Click on 2020-2021 semester and click on apply button

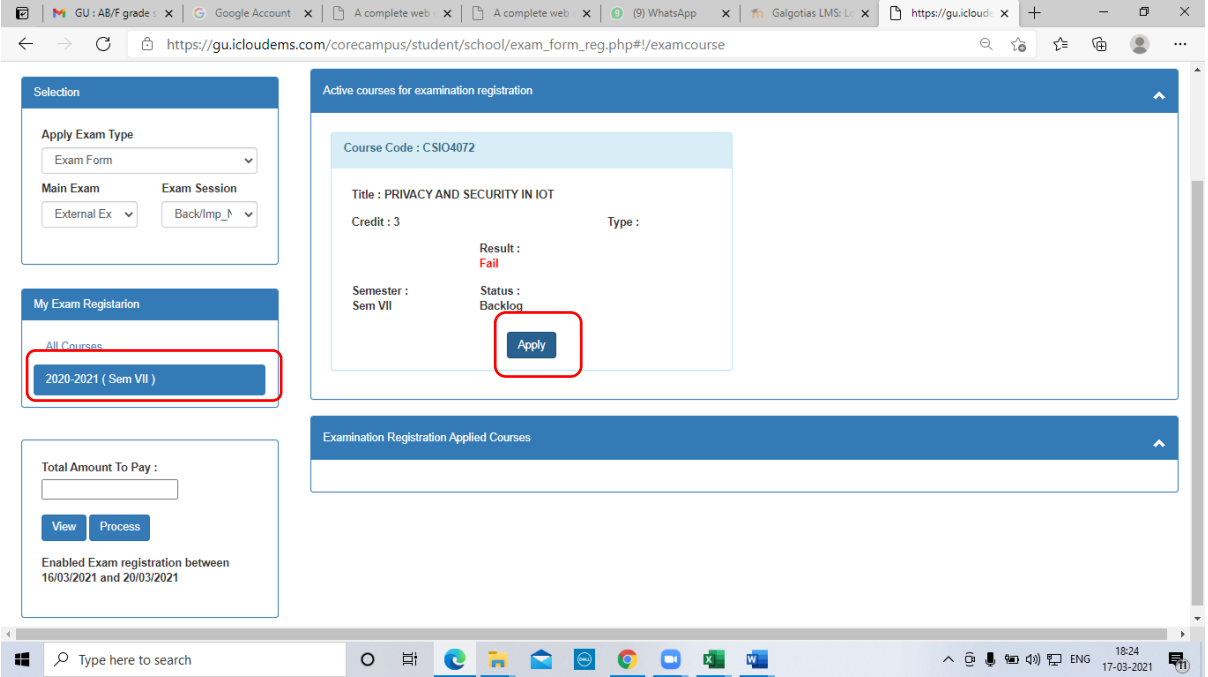

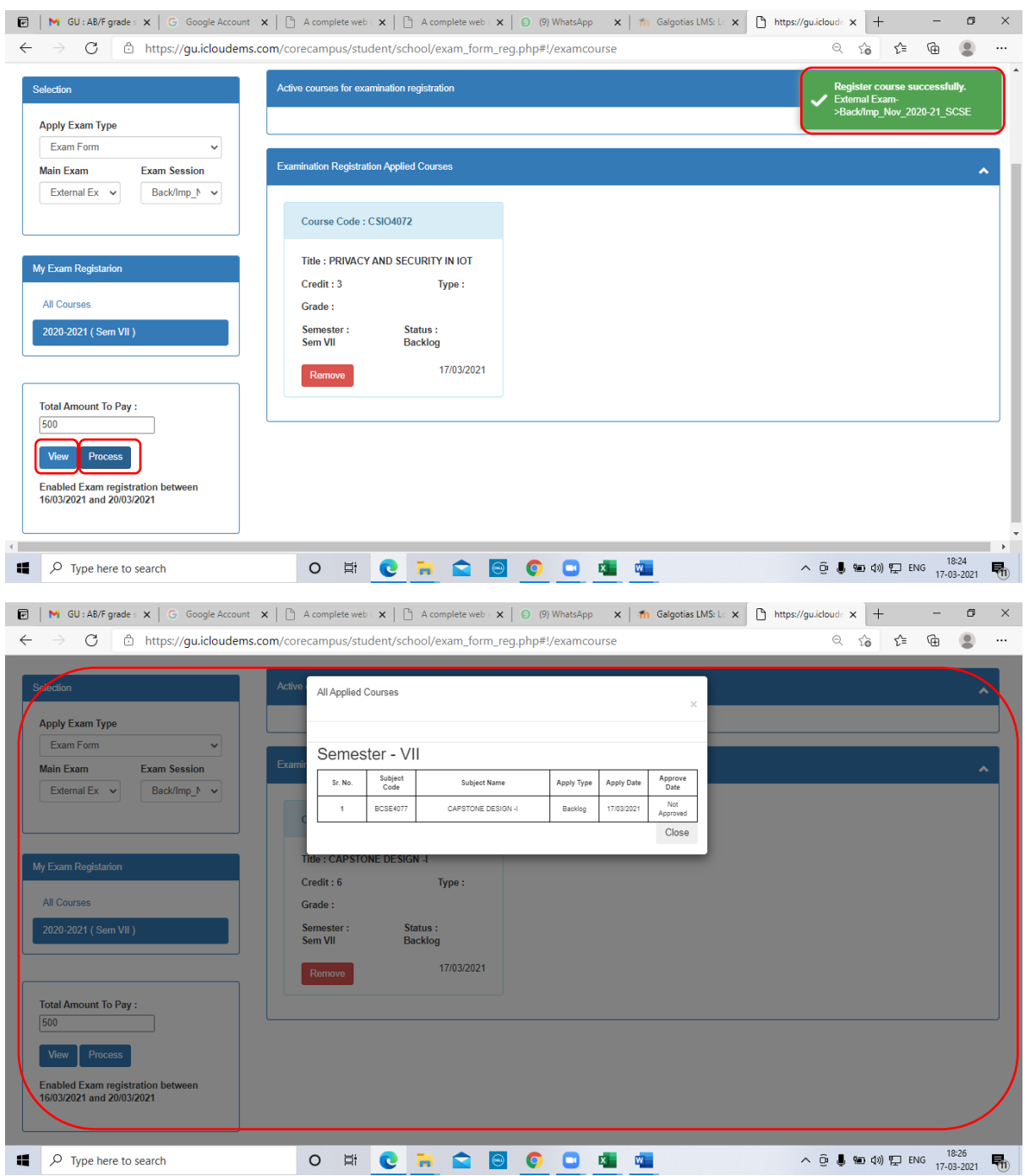

### Step5. Click on View for applied Courses and then click on process